**IBM Security QRadar Incident Forensics** バージョン **7.3.0**

# **Dell PowerEdge R730** システ ム用の **IBM Security QRadar Packet Capture** のセットアッ プ

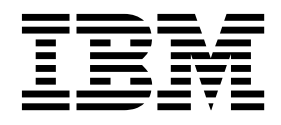

注記

本書および本書で紹介する製品をご使用になる前に、 15 [ページの『特記事項』に](#page-20-0)記載されている情報をお読みください。

本装置は、高調波電流規格 JIS C 61000-3-2 に適合しています。

本製品およびオプションに電源コード・セットが付属する場合は、それぞれ専用のものになっていますので他の電気機器には 使用しないでください。本体機器提供後に、追加で電源コード・セットが必要となった場合は、補修用の取扱いとなります。

この資料は、IBM QRadar Security Intelligence Platform V7.3.0 に適用されます。また、この資料の更新版が公開 されない限り、これ以降のリリースにも適用されます。

お客様の環境によっては、資料中の円記号がバックスラッシュと表示されたり、バックスラッシュが円記号と表示さ れたりする場合があります。

原典: IBM Security QRadar Incident Forensics Version 7.3.0 IBM Security QRadar Packet Capture Setup for the Dell PowerEdge R730 System

- 発行: 日本アイ・ビー・エム株式会社
- 担当: トランスレーション・サービス・センター
- **© Copyright IBM Corporation 2016.**

# 目次

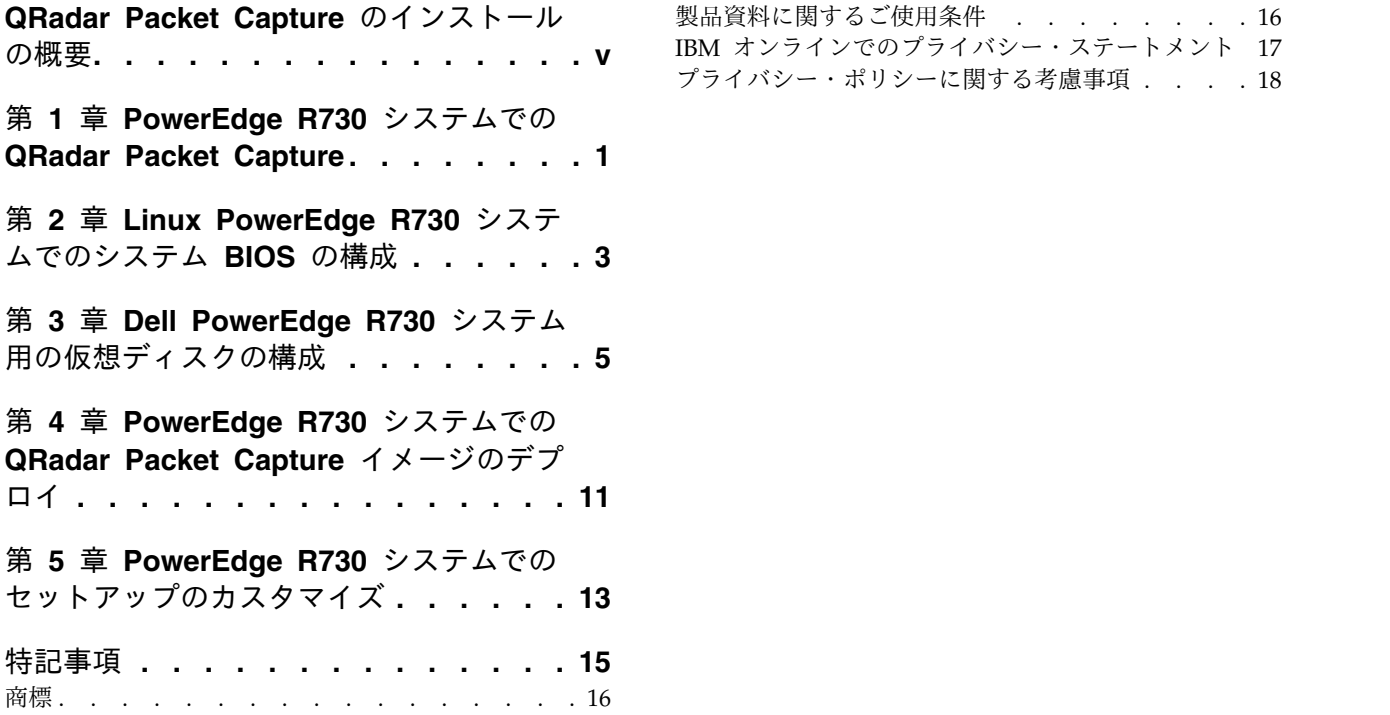

IBM [オンラインでのプライバシー・ステートメント](#page-22-0) [17](#page-22-0) [プライバシー・ポリシーに関する考慮事項](#page-23-0) ... . [18](#page-23-0)

### <span id="page-4-0"></span>**QRadar Packet Capture** のインストールの概要

本書は、IBM® Security QRadar® Packet Capture のインストールおよび構成に必 要な情報を提供します。

#### 対象読者

QRadar Packet Capture のインストールを担当するシステム管理者は、ネットワー ク・セキュリティーの概念とデバイスの構成に精通していることが必要です。

#### テクニカル・ドキュメント

QRadar 製品ライブラリーで IBM Security QRadar 製品資料を検索するには、 Accessing IBM Security [Documentation](http://www.ibm.com/support/docview.wss?rs=0&uid=swg21614644) Technical Note (www.ibm.com/ support/docview.wss?rs=0&uid=swg21614644) を参照してください。

#### お客様サポートへのお問い合わせ

お客様サポートへのお問い合わせ方法については、Support and [Download](http://www.ibm.com/support/docview.wss?uid=swg21616144) [Technical](http://www.ibm.com/support/docview.wss?uid=swg21616144) Note (http://www.ibm.com/support/docview.wss?uid=swg21616144) を参照してください。

#### 適切なセキュリティーの実践に関する注意事項

IT システムのセキュリティーでは、企業の内部と外部からの不正なアクセスの防 止、検出、対応により、システムと情報を保護する必要があります。不正なアクセ スにより、情報の改ざん、破壊、盗用、悪用が発生したり、使用しているシステム の損傷や、他のシステムに対する攻撃のための利用を含む悪用につながる可能性が あります。完全に安全と見なすことができる IT システムまたは IT 製品は存在せ ず、また単一の製品、サービス、またはセキュリティー対策が、不適切な使用また はアクセスを防止する上で、完全に有効となることもありません。IBM のシステ ム、製品およびサービスは、合法かつ包括的なセキュリティーの取り組みの一部と なるように設計されており、これらには必ず追加の運用手順が伴います。また、最 高の効果を得るために、他のシステム、製品、またはサービスを必要とする場合が あります。IBM は、何者かの悪意のある行為または違法行為によって、システム、 製品、またはサービスのいずれも影響を受けないこと、またはお客様の企業がそれ らの行為によって影響を受けないことを保証するものではありません。

#### 注意**:**

本プログラムの利用は、様々な法律または規制に関わる場合があります。これに は、プライバシー、データ保護、雇用、電子通信、および電子保管に関連するもの が含まれます。IBM Security QRadar は、合法的な目的のために合法的な手段を用 いてのみ使用することができます。お客様は、適用される法律、規制、およびポリ シーに従って本プログラムを使用することに同意し、かかる法律、規制、およびポ リシーを遵守する全責任を負うものとします。ライセンシーは、IBM Security QRadar の合法的な使用に必要なすべての同意、許可、または使用権を取得する か、取得済みであることを表明するものとします。

# <span id="page-6-0"></span>第 **1** 章 **PowerEdge R730** システムでの **QRadar Packet Capture**

セットアップを行うには、外部 DVD、または、Standalone および IBM Security QRadar Packet Capture データ・ノード用の .iso イメージ・ファイルを持つ PXE (Preboot Execution Environment) サーバーからシステムを始動する必要がありま す。このプロセスを使用して、個々の Dell PowerEdge システムをスタンドアロ ン・システムまたはマスターのいずれかとしてセットアップします。このプロセス を使用して、2 つまたは 3 つの Dell システムのクラスター内にデータ・ノードを セットアップするか、単一のシステム・パケット・キャプチャー・ソリューション をセットアップすることもできます。各クラスターには、1 つのマスターと、1 つ または 2 つのデータ・ノードが含まれていなければなりません。

表 *1.* システム要件

| 説明           | 値                                                                           |
|--------------|-----------------------------------------------------------------------------|
| システム         | Dell PowerEdge R730                                                         |
| <b>CPU</b>   | E5-2650 V3                                                                  |
| RAID コントローラー | PERC H730P Mini RAID コントローラー                                                |
| RAM          | CPU 当たり最小 64 GB (128 GB)                                                    |
| <b>HDD</b>   | 12 台の 4 TB Near Line SAS フロント・マ<br>ウント・ハード・ディスクが RAID コント<br>ローラーに接続されていること |
| NIC          | 2 つの Intel X520 NIC、および 10 Gb/s<br>$SFP+ F\ddot{\vee}$ ュール                  |
| モニター         | VGA ポートに接続した外部モニター                                                          |
| 光ケーブル        | パケット・キャプチャーのテストのための、<br>2 本または 3 本の光ケーブル                                    |

2 つの Intel X520 10 Gbit/s NIC を図に示したスロットにインストールする必要 があります。スタンドアロン・セットアップまたは個々のデータ・ノードに対して は単一の X520 NIC を使用できます。図で「インターフェース 0」と示されている ところには単一の NIC をインストールする必要があります。

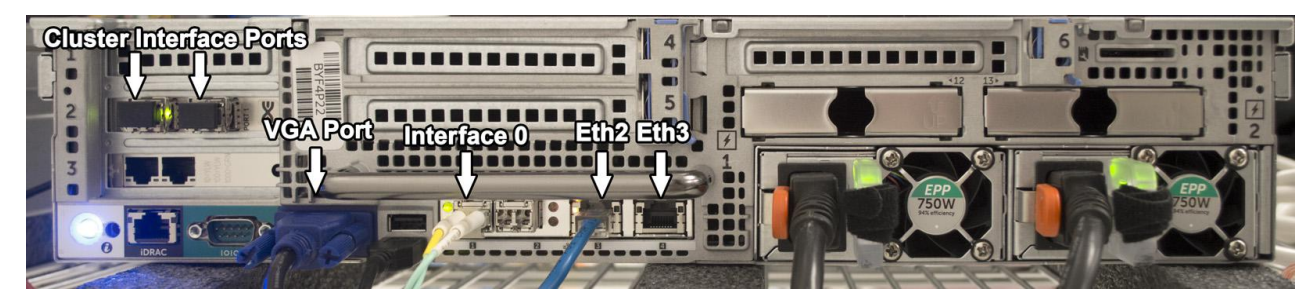

図 *1.* クラスター・マスターまたはスタンドアロン・システム

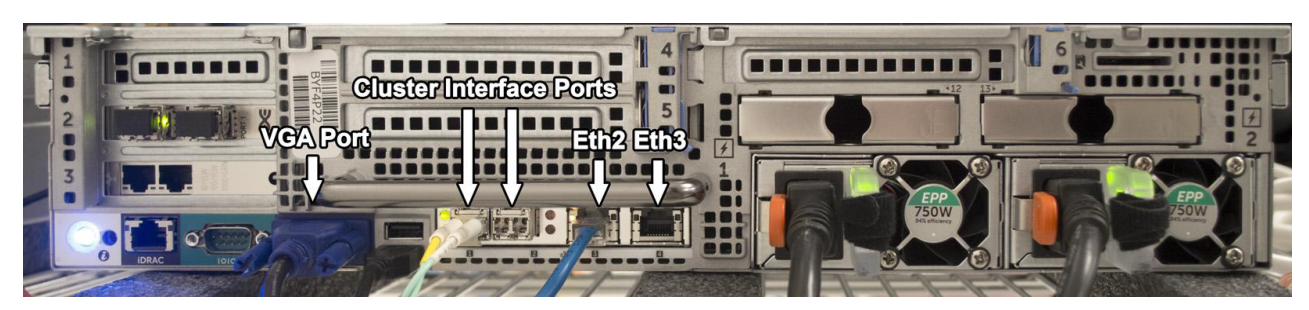

図 *2.* クラスター・データ・ノード

# <span id="page-8-0"></span>第 **2** 章 **Linux PowerEdge R730** システムでのシステム **BIOS** の構成

BIOS を使用してシステム設定を構成します。以下の設定は、システム BIOS バー ジョン 1.04 に基づいています。ご使用の BIOS がそれより新しい場合は、以下に 示すのと同じ設定がご使用のバージョンに存在することを確認する必要がありま す。

#### 手順

- 1. BIOS システムのセットアップにアクセスするために、システムの起動中に F2 キーを押します。
- 2. 「Main menu」画面で「**System BIOS**」を選択します。
- 3. 「**Default**」を選択してデフォルト設定をロードします。
- 4. 以下の値を使用してシステム BIOS 設定を構成します。

表 *2.* プロセッサー設定

| 設定       | 值          |
|----------|------------|
| 論理プロセッサー | 有効         |
| QPI 速度   | $9.6$ GT/s |

表 *3.* システム・プロファイル設定

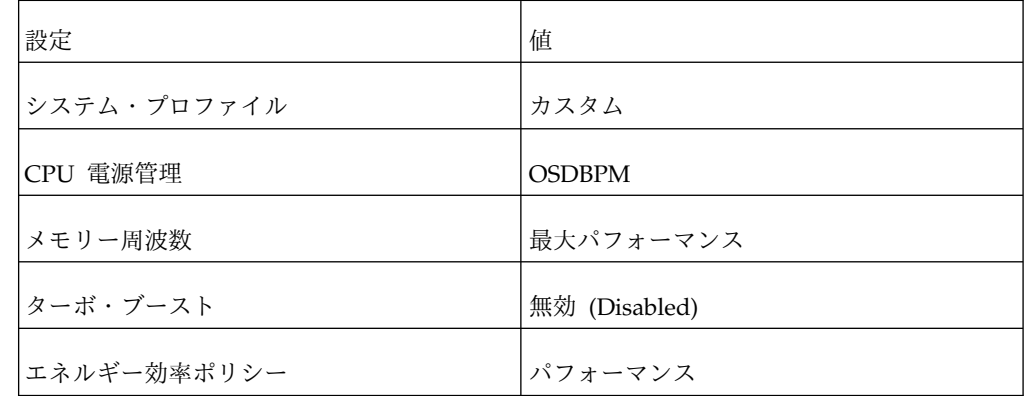

5. Esc キーを押して「**System BIOS**」画面に戻ります。

6. プロンプトが出たら変更内容を保存します。

### <span id="page-10-0"></span>第 **3** 章 **Dell PowerEdge R730** システム用の仮想ディスクの構 成

最初の 2 つのディスク・ドライブに RAID 1 構成を持つ 128 GB オペレーティン グ・システムを作成します。次に、オペレーティング・システム仮想ディスクの構 成に使用されるこの 2 つのディスクの残りのスペースに、抽出 RAID 1 仮想区画 を作成します。最後に、残りの 10 個のディスク・ドライブに対して、RAID 5 キ ャプチャー区画を作成します。これらの設定を使用して RAID アレイを作成しま す。一部の設定は動的に変わるため、進行につれて設定を再確認してください。 RAID 構成に誤りがあると、後でパフォーマンス障害またはシステム障害が発生す る原因になります。

#### 手順

- 1. オペレーティング・システムの仮想ディスクを作成します。
	- a. BIOS システムのセットアップにアクセスするために、システムの起動中に F2 キーを押します。
	- b. 「メインメニュー (Main menu)」画面で「デバイス設定 **(Device Settings)**」を選択します。
	- c. 「統合 **RAID** コントローラー **1: Dell Perc <PERC H730P Mini>** 構成ユ ーティリティー **(Integrated RAID Controller 1:Dell Perc <PERC H730P Mini> Configuration Utility)**」を選択します。
	- d. 「メインメニュー (Main menu)」で「構成管理 **(Configuration Management)**」 > 「仮想ディスクの作成 **(Create Virtual Disk)**」を選択 します。以下の表を参照して仮想ディスク設定を構成します。

表 *4.* 構成管理 *-* 仮想ディスクの作成

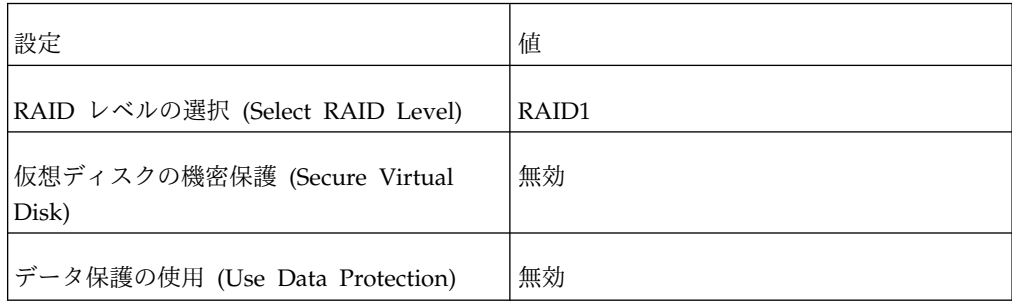

e. 「物理ディスクの選択 **(Select Physical Disk)**」メニューを選択し、以下の 表を参照して、物理ディスクのパラメーターを構成します。

表 *5.* 物理ディスクの選択

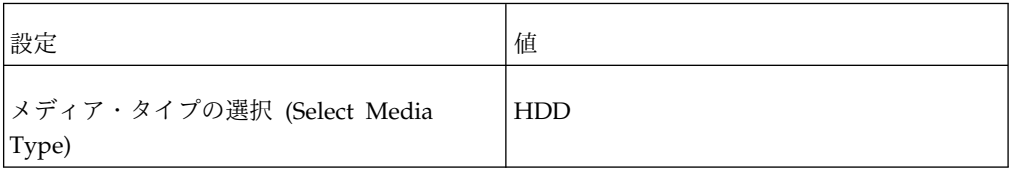

表 *5.* 物理ディスクの選択 *(*続き*)*

| 設定                                         | 値          |
|--------------------------------------------|------------|
| インターフェース・タイプの選択 (Select<br>Interface Type) | <b>SAS</b> |
| 論理セクター (Logical Sector)                    | 512 B      |

- f. 「未構成物理ディスク **(Unconfigured Physical Disks)**」 > 「**RAID 1**」を 選択し、**00:01:00** および **00:01:01** で識別される最初の 2 つのディスクを 選択してから、「変更の適用 **(Apply Changes)**」を選択します。
- g. 「仮想ディスクのパラメーターの構成 **(Configure Virtual Disk Parameters)**」を選択し、以下の表を参照して、仮想ディスクのパラメータ ーを構成します。

表 *6.* 仮想ディスクのパラメーターの構成

| 設定                                        | 値                           |
|-------------------------------------------|-----------------------------|
| 仮想ディスク名 (Virtual Disk Name)               | デフォルト                       |
| 仮想ディスク・サイズ (Virtual Disk Size)            | 128                         |
| 仮想ディスク・サイズの単位 (Virtual Disk<br>Size Unit) | GB.                         |
| ストリップ・エレメント・サイズ (Strip<br>Element Size)   | 256 KB                      |
| 読み取りポリシー (Read Policy)                    | 先読み (Read Ahead)            |
| 書き込みポリシー (Write Policy)                   | 強制ライトバック (Force Write Back) |
| ディスク・キャッシュ (Disk Cache)                   | 有効 (Enable)                 |
| デフォルトの初期化 (Default Initialization)        | 高速 (Fast)                   |

- h. 「確認 **(Confirm)**」にチェック・マークを付けて、仮想ディスクを作成しま す。
- 2. 抽出仮想ディスクを作成します。
	- a. 「メインメニュー (Main menu)」で「構成管理 **(Configuration Management)**」を選択します。
	- b. 「仮想ディスクの作成 (Create Virtual Disk)」メニューで以下の設定を確認 または調整します。

表 *7.* 構成管理 *-* 仮想ディスクの作成

| 設定                              | 值     |
|---------------------------------|-------|
| RAID レベルの選択 (Select RAID Level) | RAID1 |

| 値                                                                                                    |
|----------------------------------------------------------------------------------------------------|
| 無効                                                                                                    |
| 無効                                                                                                    |
| 空き容量                                                                                                    |
| ディスク・グループ 0: RAID1 (Disk Group<br>0: RAID1)                                                                                      |
| 3597 GB                                                                                                    |
| 関連物理ディスク: 物理ディスク 00:01:00:<br>HDD, SAS, 3725GB, Online, (512B)<br>関連物理ディスク: 物理ディスク 00:01:01:<br>HDD, SAS, 3725GB, Online, (512B) |
|                                                                                                    |

表 *7.* 構成管理 *-* 仮想ディスクの作成 *(*続き*)*

- c. 「仮想ディスクの作成 **(Create Virtual Disks)**」を選択して、構成を保存し ます。
- d. 「確認 **(Confirm)**」を選択して、仮想ディスクを作成します。
- 3. キャプチャー仮想ディスクを作成します。
	- a. 「システム・セットアップ・メインメニュー (System Setup Main menu)」 で「構成管理 **(Configuration Management)**」 > 「仮想ディスクの作成 **(Create Virtual Disk)**」を選択し、以下の仮想ディスク設定を構成します。

表 *8.* 構成管理 *-* 仮想ディスクの作成

| 設定                                   | 值                 |
|--------------------------------------|-------------------|
| RAID レベルの選択 (Select RAID Level)      | RAID <sub>5</sub> |
| 仮想ディスクの機密保護 (Secure Virtual<br>Disk) | 無効                |
| データ保護の使用 (Use Data Protection)       | 無効                |

b. 「未構成容量 **(Unconfigured Capacity)**」 > 「物理ディスクの選択 **(Select Physical Disks)**」を選択し、以下の表を参照して、物理ディスクのパラメ ーターを構成します。

表 *9.* 構成管理 *-* 物理ディスクの選択

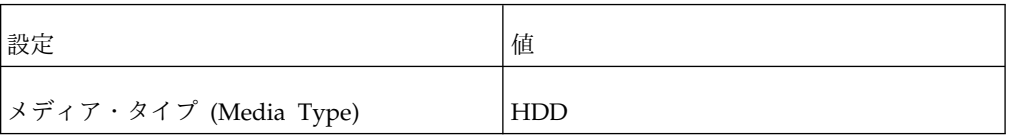

表 *9.* 構成管理 *-* 物理ディスクの選択 *(*続き*)*

| 設定                                | 值     |
|-----------------------------------|-------|
| Interface Type (インターフェース・タイプ) SAS |       |
| 論理セクター (Logical Sector)           | 512 B |

- c. 「未構成物理ディスク **(Unconfigured Physical Disks)**」を選択してから、 11 個のディスクのそれぞれについて「すべてチェック **(Check All)**」を選 択します。
- d. 「変更の適用 **(Apply Changes)**」を選択します。
- e. 以下の表を参照して、仮想ディスクのパラメーターを構成します。

表 *10.* 構成管理 *-* 仮想ディスクのパラメーター

| 設定                                        | 値                           |
|-------------------------------------------|-----------------------------|
| 仮想ディスク名 (Virtual Disk Name)               | デフォルトのまま                    |
| 仮想ディスク・サイズ (Virtual Disk Size)            | 33529                       |
| 仮想ディスク・サイズの単位 (Virtual Disk<br>Size Unit) | GB.                         |
| ストリップ・エレメント・サイズ (Strip<br>Element Size)   | $1$ MB                      |
| 読み取りポリシー (Read Policy)                    | 先読み (Read Ahead)            |
| 書き込みポリシー (Write Policy)                   | 強制ライトバック (Force Write Back) |
| ディスク・キャッシュ (Disk Cache)                   | 有効 (Enable)                 |
| デフォルトの初期化 (Default Initialization)        | 高速 (Fast)                   |

- f. 「仮想ディスクの作成 **(Create Virtual Disk)**」を選択して、構成を保存し ます。
- g. 「確認 **(Confirm)**」を選択して、仮想ディスクを作成します。
- h. Esc キーを 2 回押して「統合 **RAID** コントローラー・メインメニュー **(Integrated RAID Controller Main menu)**」に戻ります。
- i. 「統合 **RAID** コントローラー・メインメニュー **(Integrated RAID Controller Main menu)**」から「仮想ディスクの管理 **(Virtual Disk Management)**」を選択して、以下の表に示すようにすべての仮想ディスクが 作成されたことを確認します。

表 *11.* 仮想ディスクの管理

| 仮想ディスク   | RAID レベル | 仮想ディスク・サイ<br>ズ | 状況   |
|----------|----------|----------------|------|
| 仮想ディスク 0 | RAID1    | 128 GB         | 作動可能 |
| 仮想ディスク 1 | RAID1    | 3597 GB        | 作動可能 |
| 仮想ディスク 2 | RAID5    | 33529 GB       | 最適値  |

- j. Esc キーを何回か押して「システム・セットアップ・メインメニュー **(System Setup Main menu)**」に戻ります。
- k. 「システム・セットアップ・メインメニュー **(System Setup Main menu)**」から「デバイス設定 **(Device Settings)**」を選択します。
- l. 「**Integrated NIC 1 Port 3**」: Intel Gigabit 4P x520/I350 rNDC を選択し ます。
- m. 「**NIC** 構成 **(NIC Configuration)**」を選択して、「レガシー・ブート・プ ロトコル **(Legacy Boot Protocol)**」を PXE に変更します.
- n. Esc キーを何回か押して「システム・セットアップ・メインメニュー **(System Setup Main menu)**」に戻り、さらに Esc キーを押して終了しま す。
- o. 「はい」を選択して終了することを確認し、システムを再始動します。

# <span id="page-16-0"></span>第 **4** 章 **PowerEdge R730** システムでの **QRadar Packet Capture** イメージのデプロイ

各クラスター・セットアップは、1 つのマスターと、1 つまたは 2 つの IBM Security QRadar Packet Capture データ・ノード で構成されます。目的とする最 終的なシステム構成に応じて、適切なイメージ・ソースからブートしてください。 スタンドアロン・システムでは、クラスター・システムと同じイメージを使用しま す。

#### 手順

- 1. インストール・ソースに応じて、イメージ DVD が挿入されている外部 DVD ドライブをサーバーの背面のいずれかの USB ポートに接続するか、PXE サー バーから提供されているネットワーク・ケーブルを接続します。このセットア ップ中に、追加 USB デバイスや、ネットワーク・ケーブル、パケット・キャ プチャー・ケーブルなどをシステムに接続しないようにしてください。
- 2. RAID 構成の完了後にシステムを再始動します。 POST で F11 キーを押し、 「One-Shot BIOS Boot Menu」を選択して、次にリストから DVD ドライブ を選択します。
- 3. PXE (Preboot Execution Environment) の場合は、下図に具体的に示すように ETH2 に接続し、最新の提供イメージを使用してシステムを再始動します。

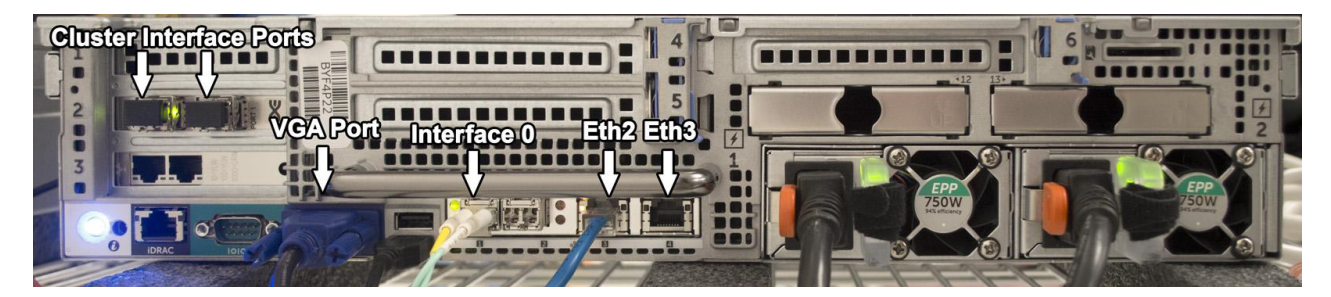

図 *3.* クラスター・マスターまたはスタンドアロン・システム

4. DVD によるインストールの場合は、イメージ DVD が開始したら、最上部に あるデフォルト・メニュー・オプションを選択します。

PXE インストール済み環境では、この手順は自動化されている場合がありま す。

- 5. DVD によるインストールの場合は、「続行しますか**?**」というプロンプトに対 して y を選択します。
- 6. DVD によるインストールの場合は、「もう一度確認します **(Let me ask you again)**。続行しますか**?**」というプロンプトに対して再び y を選択します。
- 7. イメージ作成プロセスが正常に完了することを確認します。
- 8. イメージ作成が完了したら、メニューから「パワーオフ **(Power Off)**」を選択 します。
- 9. システムから DVD ドライブまたは PXE イーサネット・ケーブルを切断しま す。
- 10. システムの電源をオンにします。
- 11. root ユーザーとしてログインします。

デフォルトのパスワードは P@ck3t08.. です。

- 12. /root ディレクトリーに移動し、コマンド ./Reset\_Interfaces.sh を実行しま す。
- 13. システムが再起動したら root ユーザーとしてログインし、次のコマンドを実 行します。df -h
	- a. /dev/sdc で始まる行で、/storage0 区画のサイズが 33 TB であることを 確認します。
	- b. /dev/sdb1 で始まる行で、/extraction 区画のサイズが 3.5 TB であるこ とを確認します。
	- c. これら /dev/sdc および /dev/sdb1 の構成が正しいサイズではない場合 は、ここまでの手順を再確認してください。イメージをデプロイする前 に、オペレーティング・システム、抽出、およびキャプチャーの RAID ア レイが正しい順序で正常に作成されていたことを確認してください。やり 損なった手順がないことを確認してください。
	- d. sdc および sdb1 のサイズは、システム内の 4 TB のハード・ディスクを すべて使用した場合に基づいています。異なるディスクを使用する場合、 sdc および sdb の相対的なサイズは、ハード・ディスクのサイズに応じて 増減します。オペレーティング・システム区画 sda は、RAID 構成で設定 されているために常に固定です。

## <span id="page-18-0"></span>第 **5** 章 **PowerEdge R730** システムでのセットアップのカスタマ イズ

IBM Security QRadar Packet Capture のセットアップ後に、日付と時刻の構成、 NIC カードの IP アドレスの変更、デフォルト・パスワードの変更を行えます。

#### 手順

- 1. UTC 時間を変更します。
	- a. シェル・プロンプトで date コマンドを使用して、日時を現在の UTC 時間 に変更します。

date コマンドの形式は、月 (02)、日 (25)、時 (15)、分 (07)、および年 (2016) です。この例では、日付の形式は *022515072016* です。

b. 以下のように hwclock コマンドを使用して BIOS のクロックを設定しま す。

/sbin/hwclock --systohc

重要**:** デフォルトの構成では、Network Time Protocol (NTP) サービスはパブ リック・サーバーを使用します。内部サーバーを使用する場合 は、/etc/ntp.conf ファイルを編集して、「server」で始まる行を、ご使用のサ ーバーに変更する必要があります。

- 2. NIC の IP アドレスを変更します。
	- a. 以下のコマンドを使用して、どのネットワーク・インターフェースが使用可 能かを確認します。

ifconfig | grep eth

- b. ハードウェア・アドレス /etc/sysconfig/nework-scripts/ifcfg-eth\* をメ モに書き留めます。
- c. /etc/sysconfig/nework-scripts/ifcfg-eth\* ファイルを編集して、リモー トからシステムと通信するために使用する標準 Ethernet インターフェース を構成します。

eth\* は、ETH4、ETH5、ETH6 (以後同様に続く) を表します。事前構成さ れている 10G 静的インターフェース (1.1.1.X または 2.2.2.X) は、マスター およびデータ・ノードの接続に使用されるため、変更しないでください。

静的 IP アドレスを設定するには、以下の表を使用し、ご使用のデプロイメ ントに固有の情報で各値を置き換えてください。

表 *12. IP* アドレスの構成

| 設定            | 値                 |
|---------------|-------------------|
| <b>DEVICE</b> | ETH <sub>0</sub>  |
| <b>HWADDR</b> | 34:40:B5:A3:9F:F7 |

表 *12. IP* アドレスの構成 *(*続き*)*

| 設定               | 值               |
|------------------|-----------------|
| <b>BOOTPROTO</b> | Static          |
| DNS1             | 75.75.75.75     |
| DNS <sub>2</sub> | 75.75.75.76     |
| <b>GATEWAY</b>   | 23.30.187.174   |
| <b>IPADDR</b>    | 23.30.187.169   |
| <b>NETMASK</b>   | 255.255.255.240 |
| NM_CONTROLLED    | はい              |
| <b>ONBOOT</b>    | はい              |

DHCP を使用する場合、IP アドレスを構成する必要はありません。

d. QRadar Packet Capture を使用してシステム・パケット・キャプチャーを テストします。

重要**:** マスター・システムとデータ・ノード・システムを接続してパケッ ト・キャプチャーをテストするには、「*QRadar Packet Capture* クイック・ スタート・ガイド」を参照してください。

- 3. システム・パスワードを変更します。
	- a. デフォルトのオペレーティング・システム・パスワードを変更するには、 root ユーザーとしてログインして、以下のコマンドを入力します。 passwd <*username*>

デフォルトのユーザー・アカウントは「continuum」と「root」です。

b. 次回のログイン時にパスワードの変更をユーザー・アカウントに対して強制 するには、root ユーザーとしてログインして、以下のコマンドを入力しま す。

change -d 0<*username*>

これには、オペレーティング・アカウント「continuum」と「root」のパス ワードが必要です。

c. 初回ログイン時に必要な Packet Capture Web ユーザー・インターフェー ス・アカウントのパスワードを変更します。

デフォルトのユーザー・アカウントは「adminusername」と「continuum」で す。

### <span id="page-20-0"></span>特記事項

本書は米国 IBM が提供する製品およびサービスについて作成したものです。

本書に記載の製品、サービス、または機能が日本においては提供されていない場合 があります。日本で利用可能な製品、サービス、および機能については、日本 IBM の営業担当員にお尋ねください。本書で IBM 製品、プログラム、またはサービス に言及していても、その IBM 製品、プログラム、またはサービスのみが使用可能 であることを意味するものではありません。これらに代えて、IBM の知的所有権を 侵害することのない、機能的に同等の製品、プログラム、またはサービスを使用す ることができます。ただし、IBM 以外の製品とプログラムの操作またはサービスの 評価および検証は、お客様の責任で行っていただきます。

IBM は、本書に記載されている内容に関して特許権 (特許出願中のものを含む) を 保有している場合があります。本書の提供は、お客様にこれらの特許権について実 施権を許諾することを意味するものではありません。実施権についてのお問い合わ せは、書面にて下記宛先にお送りください。

〒103-8510 東京都中央区日本橋箱崎町19番21号 日本アイ・ビー・エム株式会社 法務・知的財産 知的財産権ライセンス渉外

IBM およびその直接または間接の子会社は、本書を特定物として現存するままの状 態で提供し、商品性の保証、特定目的適合性の保証および法律上の瑕疵担保責任を 含むすべての明示もしくは黙示の保証責任を負わないものとします。国または地域 によっては、法律の強行規定により、保証責任の制限が禁じられる場合、強行規定 の制限を受けるものとします。

この情報には、技術的に不適切な記述や誤植を含む場合があります。本書は定期的 に見直され、必要な変更は本書の次版に組み込まれます。IBM は予告なしに、随 時、この文書に記載されている製品またはプログラムに対して、改良または変更を 行うことがあります。

本書において IBM 以外の Web サイトに言及している場合がありますが、便宜の ため記載しただけであり、決してそれらの Web サイトを推奨するものではありま せん。それらの Web サイトにある資料は、この IBM 製品の資料の一部ではあり ません。それらの Web サイトは、お客様の責任でご使用ください。

IBM は、お客様が提供するいかなる情報も、お客様に対してなんら義務も負うこと のない、自ら適切と信ずる方法で、使用もしくは配布することができるものとしま す。

<span id="page-21-0"></span>本プログラムのライセンス保持者で、(i) 独自に作成したプログラムとその他のプロ グラム (本プログラムを含む) との間での情報交換、および (ii) 交換された情報の 相互利用を可能にすることを目的として、本プログラムに関する情報を必要とする 方は、下記に連絡してください。

IBM Director of Licensing IBM Corporation North Castle Drive, MD-NC119 Armonk, NY 10504-1785 US

本プログラムに関する上記の情報は、適切な使用条件の下で使用することができま すが、有償の場合もあります。

本書で説明されているライセンス・プログラムまたはその他のライセンス資料は、 IBM 所定のプログラム契約の契約条項、IBM プログラムのご使用条件、またはそれ と同等の条項に基づいて、IBM より提供されます。

記載されている性能データとお客様事例は、例として示す目的でのみ提供されてい ます。実際の結果は特定の構成や稼働条件によって異なります。

IBM 以外の製品に関する情報は、その製品の供給者、出版物、もしくはその他の公 に利用可能なソースから入手したものです。IBM は、それらの製品のテストは行っ ておりません。したがって、他社製品に関する実行性、互換性、またはその他の要 求については確証できません。IBM 以外の製品の性能に関する質問は、それらの製 品の供給者にお願いします。

IBM の将来の方向または意向に関する記述については、予告なしに変更または撤回 される場合があり、単に目標を示しているものです。

表示されている IBM の価格は IBM が小売り価格として提示しているもので、現行 価格であり、通知なしに変更されるものです。卸価格は、異なる場合があります。

本書には、日常の業務処理で用いられるデータや報告書の例が含まれています。よ り具体性を与えるために、それらの例には、個人、企業、ブランド、あるいは製品 などの名前が含まれている場合があります。これらの名称はすべて架空のものであ り、名称や住所が類似する企業が実在しているとしても、それは偶然にすぎませ ん。

#### 商標

IBM、IBM ロゴおよび ibm.com® は、世界の多くの国で登録された International Business Machines Corporation の商標です。他の製品名およびサービス名等は、 それぞれ IBM または各社の商標である場合があります。現時点での IBM の商標リ ストについては、<http://www.ibm.com/legal/copytrade.shtml> をご覧ください。

#### 製品資料に関するご使用条件

これらの資料は、以下のご使用条件に同意していただける場合に限りご使用いただ けます。

#### <span id="page-22-0"></span>適用度

IBM Web サイトの「ご利用条件」に加えて、以下のご使用条件が適用されます。

#### 個人使用

これらの資料は、すべての著作権表示その他の所有権表示をしていただくことを条 件に、非商業的な個人による使用目的に限り複製することができます。ただし、 IBM の明示的な承諾をえずに、これらの資料またはその一部について、二次的著作 物を作成したり、配布 (頒布、送信を含む) または表示 (上映を含む) することはで きません。

#### 商業的使用

これらの資料は、すべての著作権表示その他の所有権表示をしていただくことを条 件に、お客様の企業内に限り、複製、配布、および表示することができます。ただ し、IBM の明示的な承諾をえずにこれらの資料の二次的著作物を作成したり、お客 様の企業外で資料またはその一部を複製、配布、または表示することはできませ ん。

#### 権限

ここで明示的に許可されているもの以外に、資料や資料内に含まれる情報、デー タ、ソフトウェア、またはその他の知的所有権に対するいかなる許可、ライセン ス、または権利を明示的にも黙示的にも付与するものではありません。

資料の使用が IBM の利益を損なうと判断された場合や、上記の条件が適切に守ら れていないと判断された場合、IBM はいつでも自らの判断により、ここで与えた許 可を撤回できるものとさせていただきます。

お客様がこの情報をダウンロード、輸出、または再輸出する際には、米国のすべて の輸出入 関連法規を含む、すべての関連法規を遵守するものとします。

IBM は、これらの資料の内容についていかなる保証もしません。これらの資料は、 特定物として現存するままの状態で提供され、商品性の保証、特定目的適合性の保 証および法律上の瑕疵担保責任を含むすべての明示もしくは黙示の保証責任なしで 提供されます。

#### **IBM** オンラインでのプライバシー・ステートメント

サービス・ソリューションとしてのソフトウェアも含めた IBM ソフトウェア製品 (「ソフトウェア・オファリング」) では、製品の使用に関する情報の収集、エン ド・ユーザーの使用感の向上、エンド・ユーザーとの対話またはその他の目的のた めに、Cookie はじめさまざまなテクノロジーを使用することがあります。多くの場 合、ソフトウェア・オファリングにより個人情報が収集されることはありません。 IBM の「ソフトウェア・オファリング」の一部には、個人情報を収集できる機能を 持つものがあります。ご使用の「ソフトウェア・オファリング」が、これらの Cookie およびそれに類するテクノロジーを通じてお客様による個人情報の収集を可 能にする場合、以下の具体的事項を確認ください。

<span id="page-23-0"></span>このソフトウェア・オファリングは、展開される構成に応じて、セッション管理お よび認証の目的のために、それぞれのお客様のセッション ID を、セッションごと の Cookie を使用して収集する場合があります。これらの Cookie は無効にできま すが、その場合、これらを有効にした場合の機能を活用することはできません。

この「ソフトウェア・オファリング」が Cookie およびさまざまなテクノロジーを 使用してエンド・ユーザーから個人を特定できる情報を収集する機能を提供する場 合、 お客様は、このような情報を収集するにあたって適用される法律、ガイドライ ン等を遵守する必要があります。これには、エンドユーザーへの通知や同意の要求 も含まれますがそれらには限られません。

このような目的での Cookie を含む様々なテクノロジーの使用の詳細については、 IBM の『IBM オンラインでのプライバシー・ステートメント』 [\(http://www.ibm.com/privacy/details/jp/ja/\)](http://www.ibm.com/privacy/details) の『クッキー、ウェブ・ビーコ ン、その他のテクノロジー』および『IBM Software Products and Software-as-a-Service Privacy Statement』[\(http://www.ibm.com/software/info/](http://www.ibm.com/software/info/product-privacy) [product-privacy\)](http://www.ibm.com/software/info/product-privacy) を参照してください。

### プライバシー・ポリシーに関する考慮事項

サービス・ソリューションとしてのソフトウェアも含めた IBM ソフトウェア製品 (「ソフトウェア・オファリング」) では、製品の使用に関する情報の収集、エン ド・ユーザーの使用感の向上、エンド・ユーザーとの対話またはその他の目的のた めに、Cookie はじめさまざまなテクノロジーを使用することがあります。多くの場 合、ソフトウェア・オファリングにより個人情報が収集されることはありません。 IBM の「ソフトウェア・オファリング」の一部には、個人情報を収集できる機能を 持つものがあります。ご使用の「ソフトウェア・オファリング」が、これらの Cookie およびそれに類するテクノロジーを通じてお客様による個人情報の収集を可 能にする場合、以下の具体的事項を確認ください。

このソフトウェア・オファリングは、展開される構成に応じて、セッション管理お よび認証の目的のために、それぞれのお客様のセッション ID を、セッションごと の Cookie を使用して収集する場合があります。これらの Cookie は無効にできま すが、その場合、これらを有効にした場合の機能を活用することはできません。

この「ソフトウェア・オファリング」が Cookie およびさまざまなテクノロジーを 使用してエンド・ユーザーから個人を特定できる情報を収集する機能を提供する場 合、 お客様は、このような情報を収集するにあたって適用される法律、ガイドライ ン等を遵守する必要があります。これには、エンドユーザーへの通知や同意の要求 も含まれますがそれらには限られません。

このような目的での Cookie を含む様々なテクノロジーの使用の詳細については、 IBM の『IBM オンラインでのプライバシー・ステートメント』 [\(http://www.ibm.com/privacy/details/jp/ja/\)](http://www.ibm.com/privacy/details) の『クッキー、ウェブ・ビーコ ン、その他のテクノロジー』および『IBM Software Products and Software-as-a-Service Privacy Statement』[\(http://www.ibm.com/software/info/](http://www.ibm.com/software/info/product-privacy) [product-privacy\)](http://www.ibm.com/software/info/product-privacy) を参照してください。

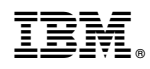

Printed in Japan